# **TP Optimisation paramétrique sous CATIA Optimisation de structures treillis**

### **I. Contexte**

Des motifs géométriques élémentaires de treillis vous sont fournis. Vous devez réaliser une optimisation paramétrique afin de dimensionner le diamètre des poutres du treillis permettant d'assurer à la fois la résistance de la structure en compression (Figure 1) et une masse minimale.

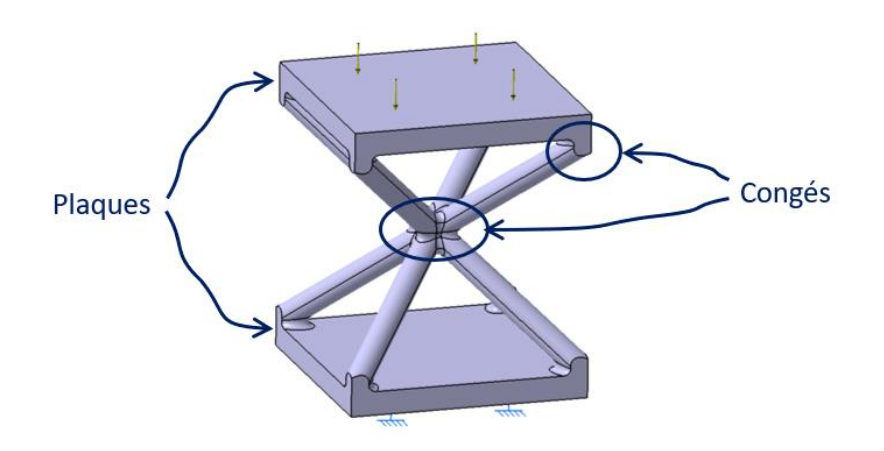

*Figure 1 - Chargement en compression de la structure*

#### <span id="page-0-0"></span>**II. Données**

- Paramètres matériau (ABS de la machine de dépôt de fil u-Print) :
	- o Résistance mécanique : **Rm mini = 23 MPa**
	- o Module d'Young : **E moyen = 1790 MPa**
	- o Masse volumique : **1050 kg/m<sup>3</sup>**
- Chargement :
	- o **85 kg** répartis sur une surface de **70 x 70 mm²**

#### **III. Motifs géométriques élémentaires**

Trois fichiers CAO (.CATPart) correspondant aux motifs géométriques élémentaires de la Figure 1 vous sont fournis. Vous pouvez choisir le motif de votre choix pour réaliser le TP.

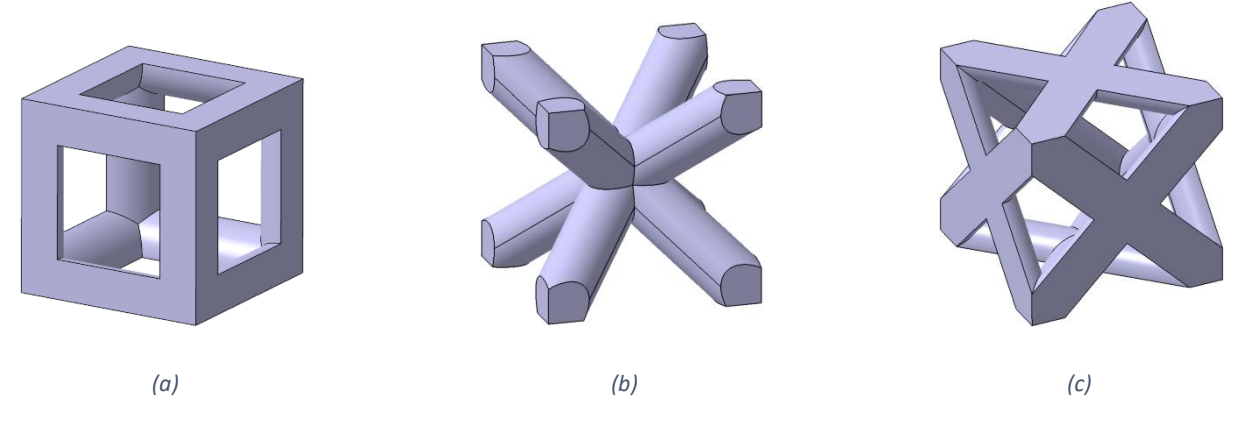

*Figure 2 – Motifs géométriques élémentaires : (a) Cube ; (b) BCC ; (c) FCC*

### **IV. Réglage des options dans CATIA**

- Lancer CATIA
- Menu "Outils" → "Options"
- Vérifiez que les options suivantes sont bien sélectionnées :

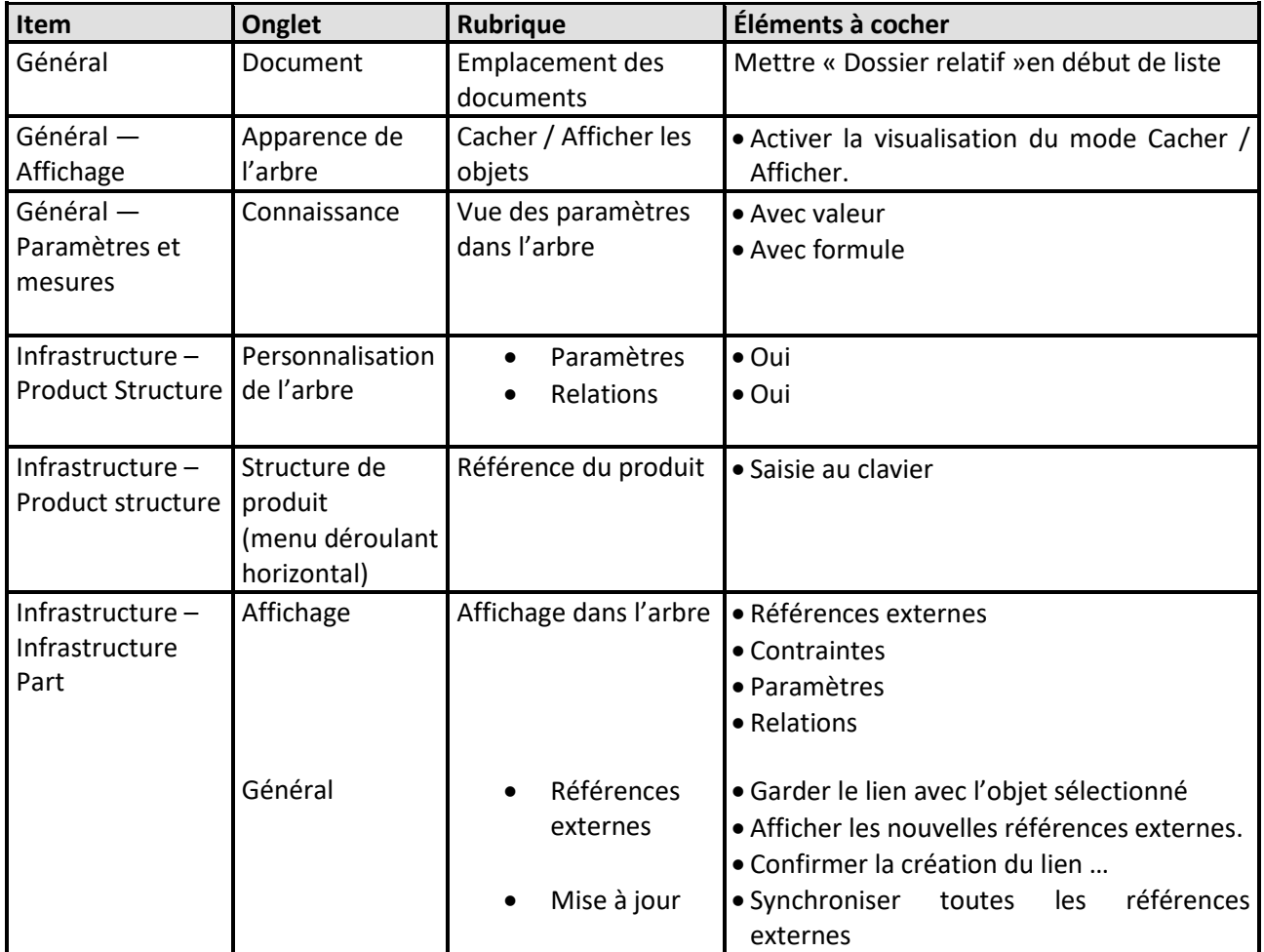

#### **V. Optimisation du modèle**

## **1. Paramétrage du modèle numérique**

Les modèles numériques des motifs contiennent déjà deux paramètres (accessibles dans l'arbre de construction) permettant de modifier rapidement la géométrie :

- Taille\_Motif : correspond à la longueur d'arête du cube contenant le motif
- Diametre\_Poutres : correspond au diamètre de l'ensemble des poutres du motif

C'est le paramètre Diametre\_Poutres qui servira de variable pour l'optimisation paramétrique.

### 1. Pour l'instant, réglez le **diamètre des poutres égal à 10 mm**, puis la **taille du motif égale à 70 mm**.

Afin de limiter les temps de calcul, la structure du treillis ne va être composée que d'un seul motif.

- 2. Créez successivement **deux plaques de 5 mm d'épaisseur sur deux faces opposées** du motif : tracez les esquisses nécessaires, puis réalisez des extrusions vers l'extérieur du motif (voir l'exemple à la [Figure 1\)](#page-0-0).
- 3. De plus, afin de limiter la taille des mailles du maillage éléments finis, toutes les arêtes vives intérieures vont être remplacées par des **congés de 1 mm**. Pour cela, sélectionnez la fonction

"Formule"  $\overline{f}$ (\*), puis dans la boite de dialogue qui apparait (Figure 3), réalisez les actions dans l'ordre suivant :

- Choisir le type de paramètre "Longueur" dans le menu déroulant en bas à gauche
- Puis cliquez sur le bouton "Créer un paramètre de type"
- Ensuite, dans le champ textuel de "Éditer le nom ou la valeur du paramètre sélectionné", écrivez le nom du paramètre (Rayon\_conges), qui s'affiche ensuite dans la liste des paramètres
- Pour finir, assignez tout de suite au paramètre la valeur souhaitée

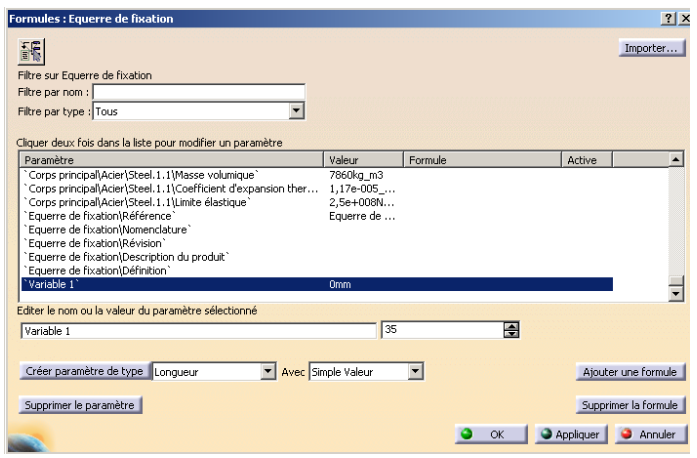

*Figure 3 - Boite de dialogue "Formules"*

Il est ensuite nécessaire de lier le paramètre nouvellement défini aux dimensions des éléments géométriques auxquels ils se réfèrent.

- Cliquez sur l'outil "Congé d'arête", puis sélectionnez toutes les arêtes vives à remplacer par des congés
- Puis sur le champ "Rayon", ouvrir le menu contextuel (clic droit) et cliquer sur "Éditer formule"
- Sélectionnez le paramètre qui convient dans les menus déroulants (Paramètres renommés) pour qu'ils apparaissent dans le champ de l'équation (double-clic)

#### **2. Choix du matériau de la pièce**

- 1. Sélectionnez "Corps principal" dans l'arbre de construction, puis cliquez sur "Appliquer des matériaux"<sup>dej</sup>
- 2. Puis cliquez sur "Ouvre un catalogue de matériaux" et sélectionnez le fichier "Catalog\_MAQ3D.CATMaterial"
	- 3. Choisir le matériau souhaité et cliquez sur "Appliquer Matériau"
	- 4. Mesurez le volume et la masse de la pièce  $\beta$  (Cocher "Garder les mesures")

### **3. Calcul de pré-dimensionnement**

1. Ouvrir l'atelier "Generative Structural Analysis" dans "Analyse et Simulation", puis choisissez "Analyse statique"

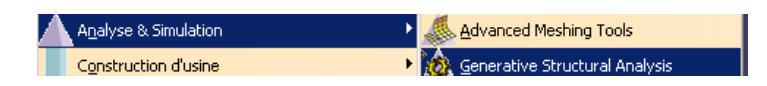

- 2. Dans l'arbre, double cliquez sur "Maillage Octree" et imposez une taille cinq à dix fois (maxi !) plus petite que l'épaisseur minimale de votre motif (pour limiter les temps de calcul)
- 3. Conditions aux limites :
	- Encastrement **1** sur la face externe de la plaque inférieure
	- Force distribuée  $\mathcal{R}$  sur la face externe de la plaque opposée
- 4. Lancez le calcul

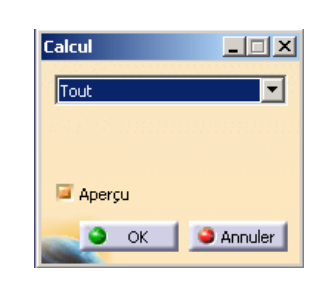

5. Afin d'analyser les résultats, il est possible de visualiser le champ de contraintes de Von Mises (Afficher en mode rendu réaliste avec texture voi[r Figure 4\)](#page-3-0) ou le champ de déplacements

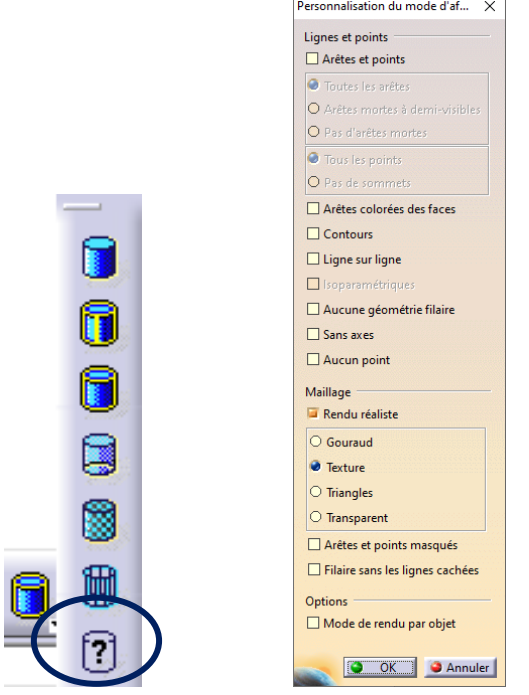

*Figure 4 – Mode rendu réaliste avec texture*

<span id="page-3-0"></span>6. Il est aussi possible d'obtenir directement les valeurs maximales en créant des capteurs locaux (Clic droit sur capteur dans l'arbre de construction, "Créer un capteur local") :

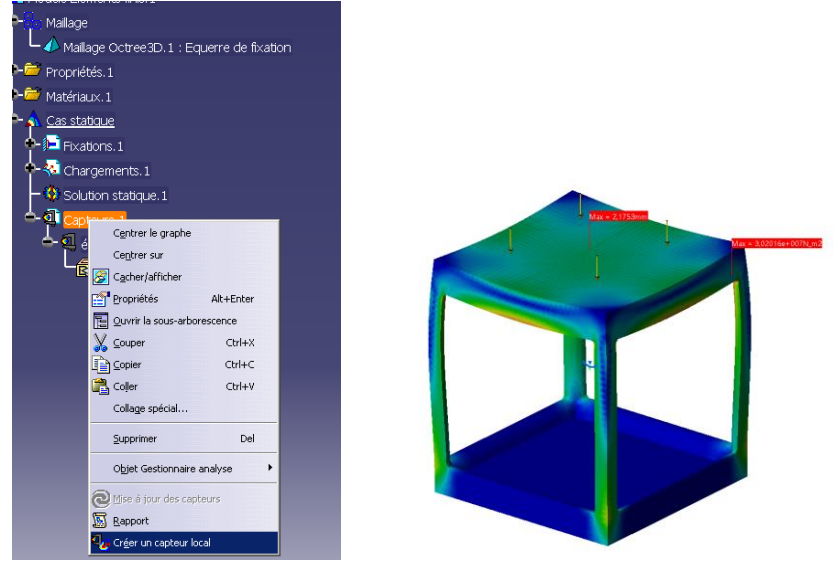

- o "contrainte Von Mises" (puis recommencez pour "Vecteur Déplacement")
- o Double cliquez dessus (dans l'arbre d'arborescence)
- o Supports : sélectionnez le corps principal
- o Post-traitement : maximum
- o Cochez "Créer des paramètres"

### **4. Optimisation paramétrique**

- 1. Ouvrir l'atelier "Product Engineering Optimizer" dans "Gestion des connaissances"
- 2. Cliquez sur "Optimisation"  $\overline{\mathcal{D}}$
- 3. La fenêtre Optimisation présente deux onglets :
	- $\circ$  Problème : description du problème, du ou des paramètre(s) à optimiser, des variables de conception (Paramètres libres), de l'algorithme et du critère d'arrêt
	- o Contraintes : limitations à respecter lors de l'optimisation
- 4. Dans l'onglet "Problème" :
	- Sélectionner le Type d'optimisation : Minimisation
	- Paramètre à optimiser : cliquer sur le bouton "Sélectionner" pour choisir la variable à minimiser : volume mesuré de la pièce (Type : Volume)
	- Cliquer sur "Modifier la liste" pour choisir le paramètre libre : Diametre\_Poutre
	- Préciser les valeurs minimale et maximale, ainsi que le pas (0,5 mm)
- 5. Nous souhaitons optimiser le diamètre pour que la contrainte maximale de Von Mises soit inférieure ou égale à 1,2 fois sa limite élastique et que le déplacement n'excède pas 0.01mm. Pour cela,
	- o Dans l'onglet "Contraintes" :
	- Cliquer sur "Créer"
	- Puis sélectionner (double-clic) :
		- o "Opérateurs d'analyse"(Dictionnaire) : misesmax()
		- o Placez la souris dans les parenthèses de misesmax(), puis, à nouveau dans Dictionnaire, "Paramètres", Dans membres de paramètres "Résultats de calcul" : Modèle Eléments finis.1\Solution statique.1
		- o Dans Dictionnaire choisir opérateurs pour écrire la ligne suivante : misesmax(`Modèle Eléments finis.1\Solution statique.1` ) <= 27.6MPa
		- o Cliquez sur OK
- Faite à nouveau cette démarche pour le déplacement dispmax()
- Les valeurs à respecter sont les suivantes :
	- o **Contrainte maximale** : valeur à choisir avec un coefficient de sécurité, puis choisir une précision de 1 MPa pour l'optimisation
	- o **Déplacement maximal : 1 mm**, avec une précision de 0.01 mm

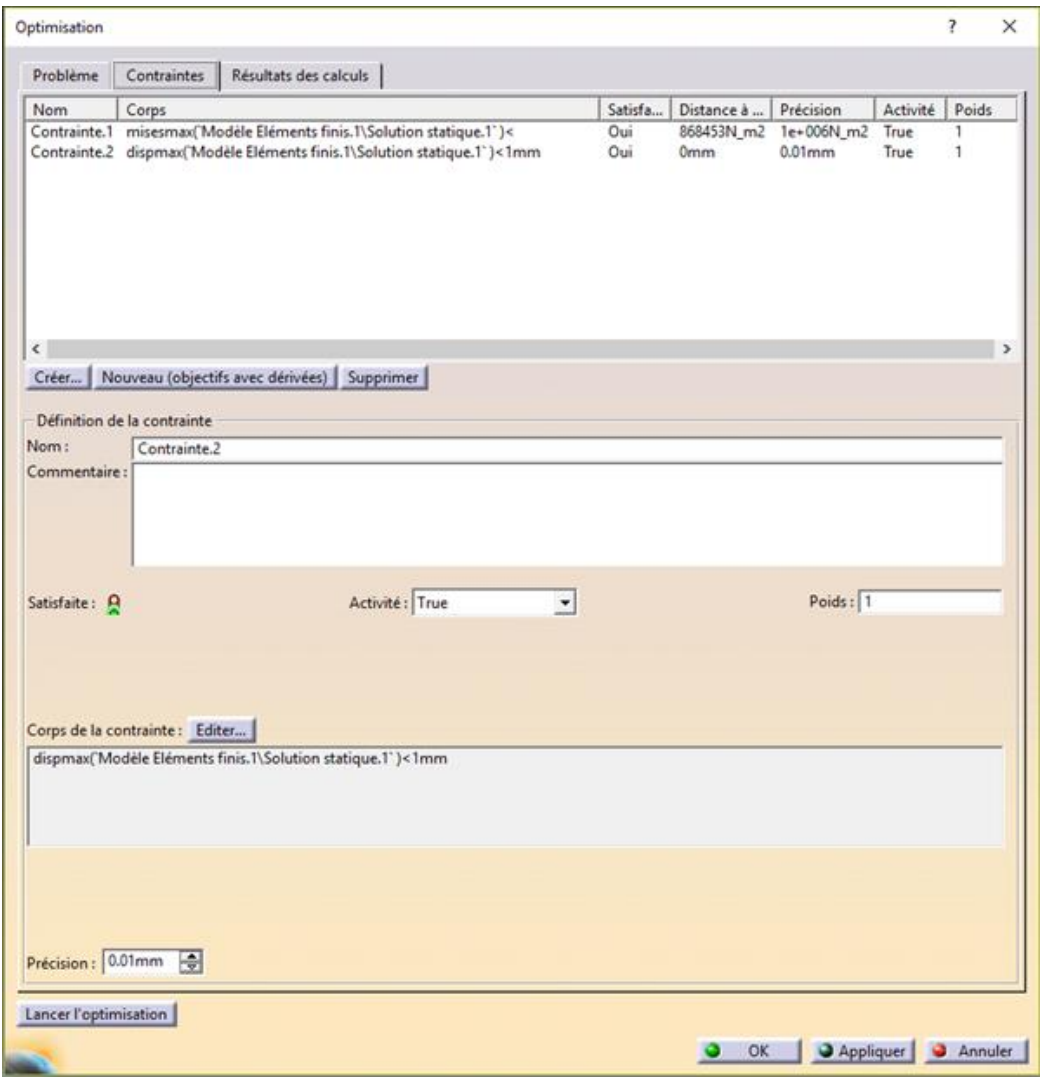

Dans l'onglet "Problème" :

- Algorithme : Recuit simulé
- Cocher "Sans mise à jour de la visualisation"
- Lancer l'optimisation

#### **Remarques 2 sur les algorithmes de résolution**

- Méthodes de gradient : la méthode consiste à utiliser le gradient de la fonction à optimiser, qui est localement la direction de plus forte variation de la fonction. Très efficace et rapide pour des fonctions "simples", mais la solution dépend des valeurs initiales des variables (risque d'obtenir un optimum local).
- Le recuit simulé (basé sur une analogie avec la solidification d'un fluide) : algorithme stochastique qui converge vers un optimum en général global, car il présente la possibilité de

« sortir d'une cuvette locale » grâce à une variable aléatoire. À utiliser dans le cas de fonctions (objectifs et limitations) non linéaires.

L'association des deux méthodes est éventuellement possible.

# **5. Vérification du résultat**

- 1. Pour analyser le résultat (**ne fermez pas la fenêtre tant que le résultat n'est pas atteint**),
- allez dans l'onglet résultat des calculs et vérifiez si toutes les contraintes sont validées. Si ce n'est pas le cas, relancez l'optimisation (il partira de ce nouveau résultat).
- Dans la fenêtre d'optimisation, onglet «Résultat des calculs », appliquer le résultat (cela modifie la valeur du paramètre)
- Puis revenir dans l'atelier "Generative Structural Analysis" et relancer le calcul pour remettre tous les capteurs à jour

Remarque 1 : pour le motif BCC, il est normal de ne pas obtenir le déplacement de 1mm, ce motif est trop flexible.

- 2. Faites une impression d'écran montrant les valeurs :
	- o Du diamètre de poutre
	- o Du volume
	- o De la contrainte VM maxi
	- o Du déplacement maxi
- 3. Enregistrez cette image sous «VotreNom\_TypedeMotif », déposez le sous moodle

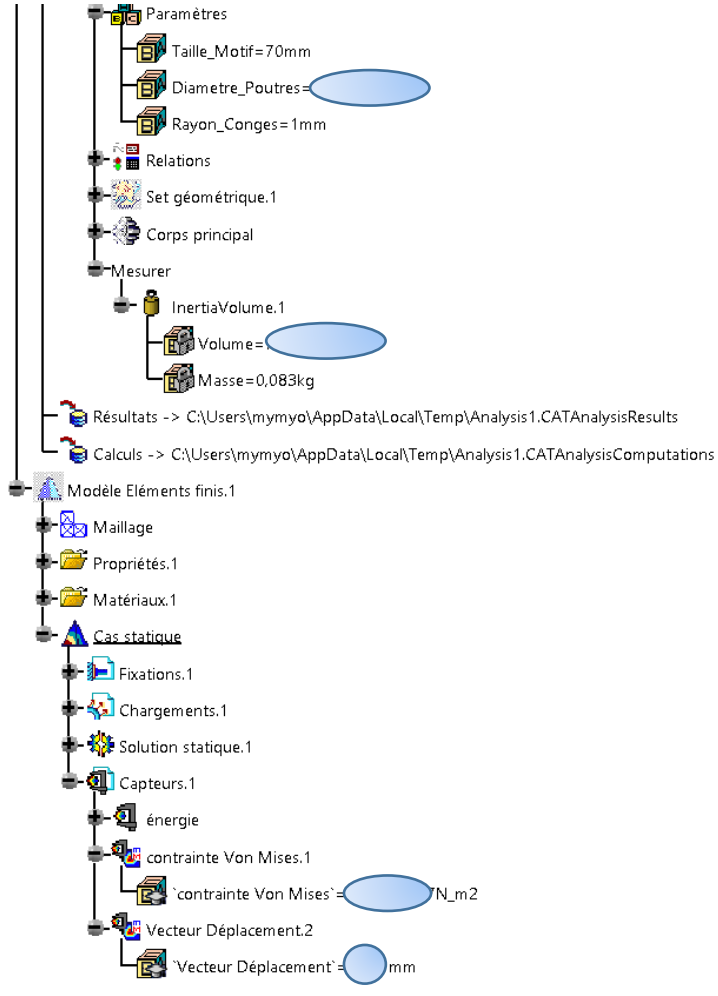

# **6. Application à une structure treillis**

- 1. On souhaite maintenant remplacer le motif unique par un réseau de 8 motifs élémentaires de 35 mm de côté entre les deux plaques de 5 mm d'épaisseur
- 2. Procéder à l'optimisation de la structure
- 3. Faites une impression d'écran montrant le treillis entier et les valeurs :
	- o Du diamètre de poutre
	- o Du volume
	- o De la contrainte VM maxi
	- o Du déplacement maxi
- 4. Enregistrez cette image sous «VotreNom\_TREILLISTypedeMotif », déposez le sous moodle.

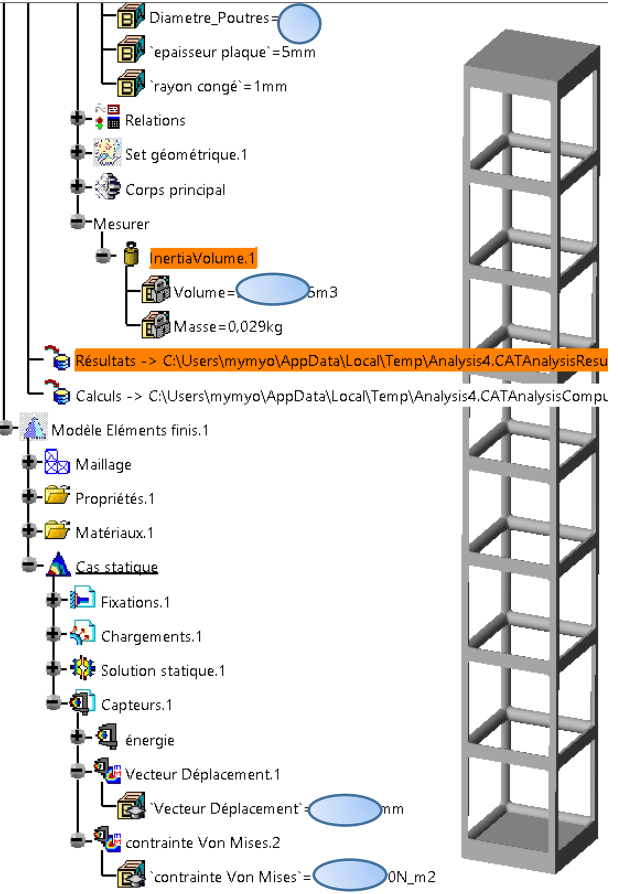